## **How to book a HSS advising appointment**

Go to th[e bookings web page.](https://outlook.office365.com/book/bookingshssadvising@MUNL.onmicrosoft.com/) You should see the following 4 options to book either an in person or virtual appointment with Renee Mercer or Renee Shute:

You will see the following:

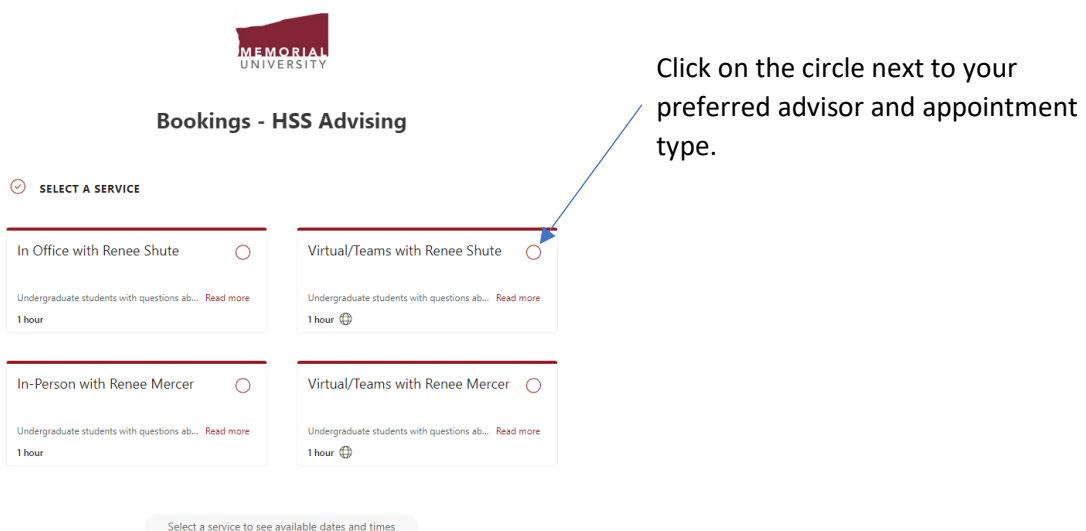

When you identify the appointment type you will see the following information:

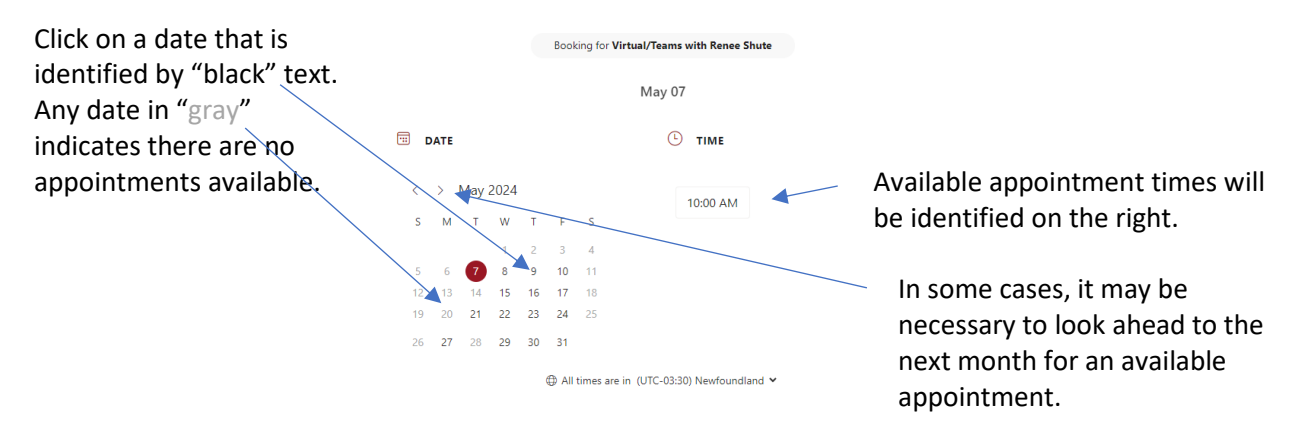

Select your desired appointment from the available times and add the required appointment details. See next page.

## Add the details requested:

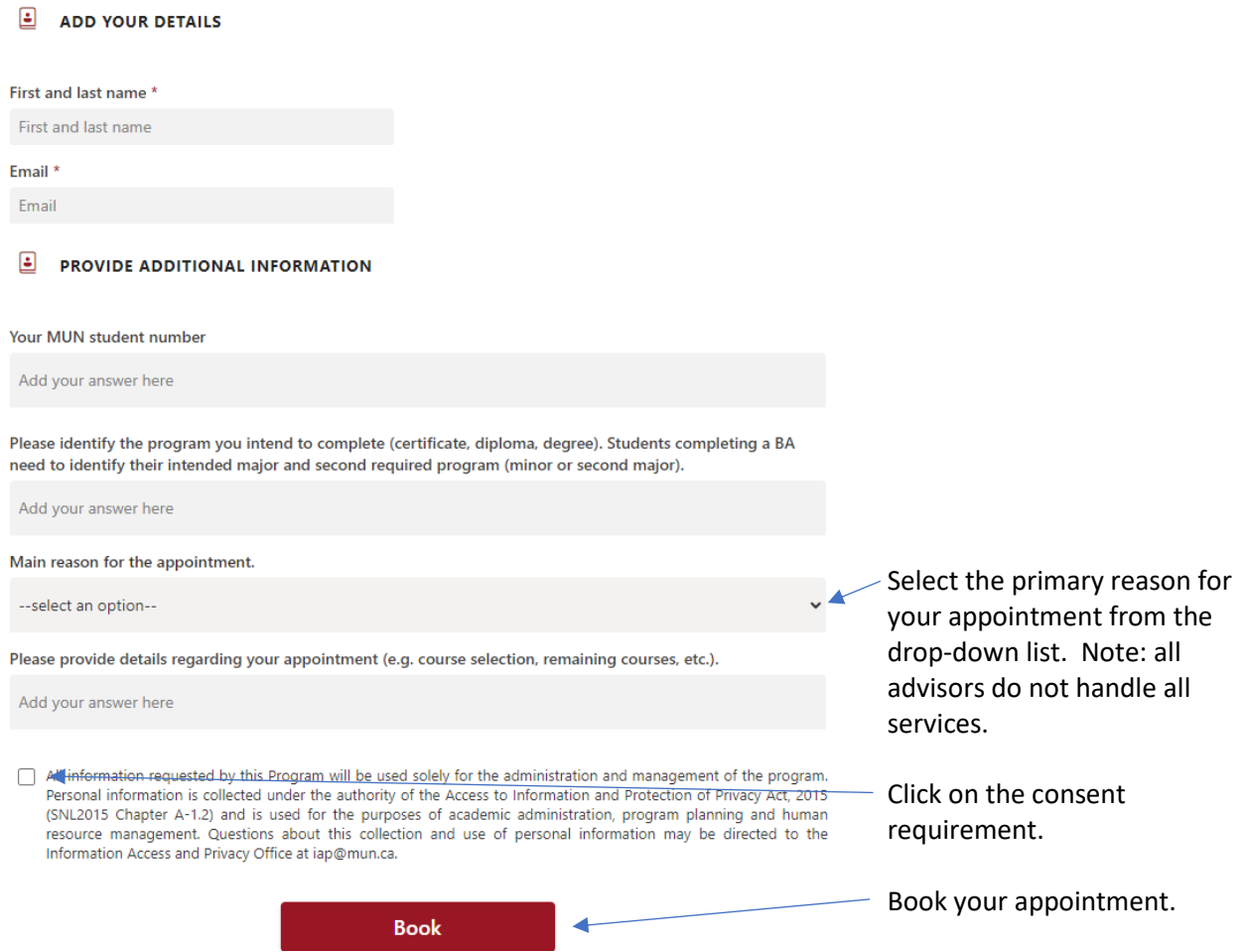

You will receive an email confirming the date, time and type of appointment. The confirmation email will also allow you to change or cancel the appointment.

If you are unable to attend or no longer require your appointment, please cancel it so others can book.